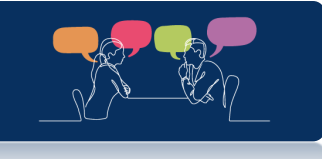

## Academic Advising Pilot Application User Guide

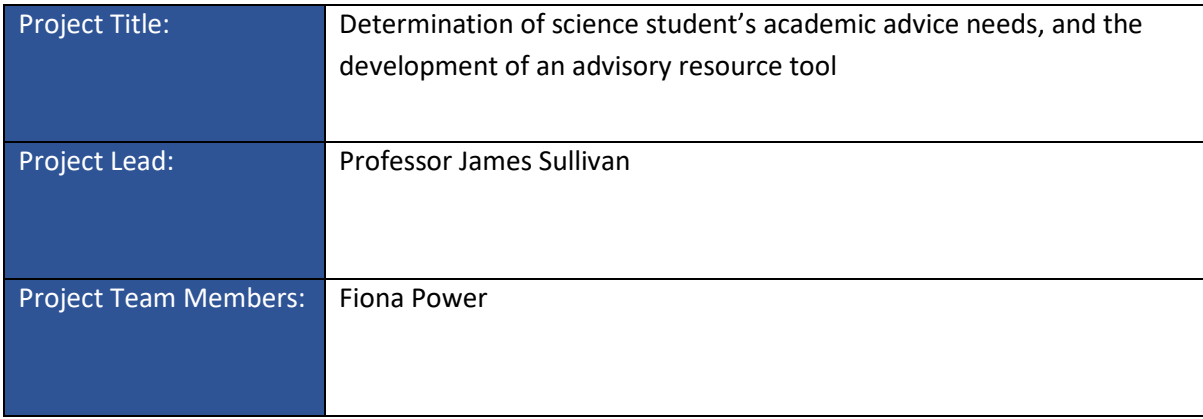

The following images are screenshots from the application created as part of the project – <https://major-pathways.ucd.ie/>

- 1. Opening splash page.
- 2. Home page displaying options.
- 3. **Select Major**: User must fill out LC requirements.
- 4. User can select from the 27 degrees.
- **5. Select Modules:** User can see what a degree they are eligible for considering a selection of modules.
- **6. Combination:** User can see what degree combinations they are eligible for.

#### Images

1. Opening splash page

The opening page presents an introduction to the tool, as well as a disclaimer on its limitations.

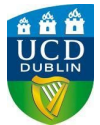

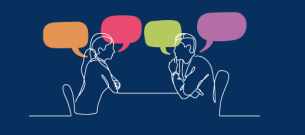

## Academic Advising Pilot Project Resource

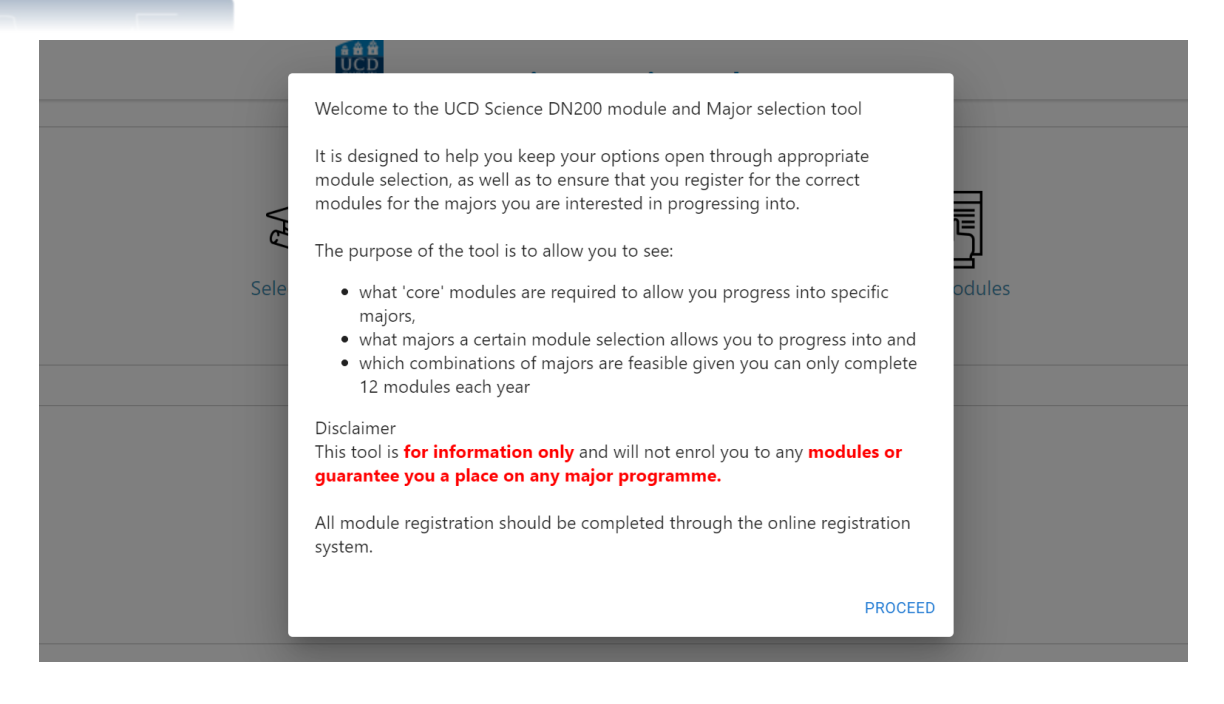

2. Home page displaying options.

Once you proceed from the splash page, the user is presented with 3 options to interact with.

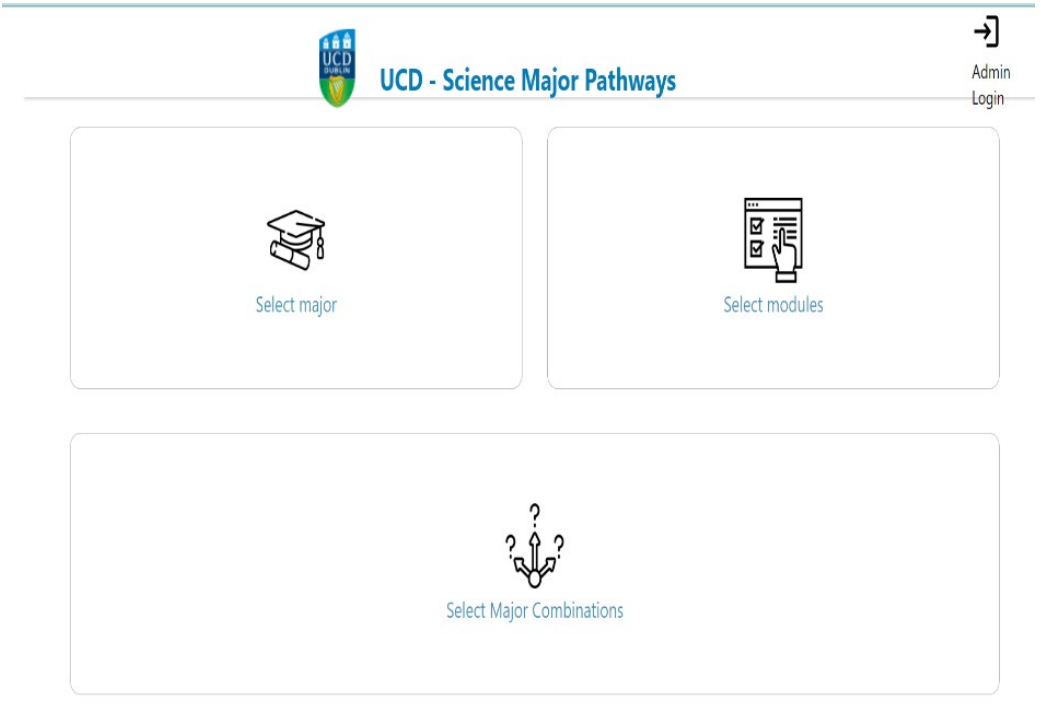

3. **Select Major**: User must fill out LC requirements.

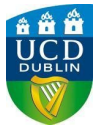

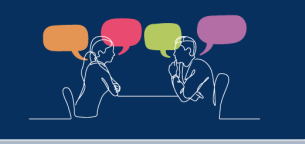

#### Academic Advising Pilot Project Resource

**Select Major**: When the user selects Major, they are asked to enter their LC (or equivalent) results in order for the required modules to update.

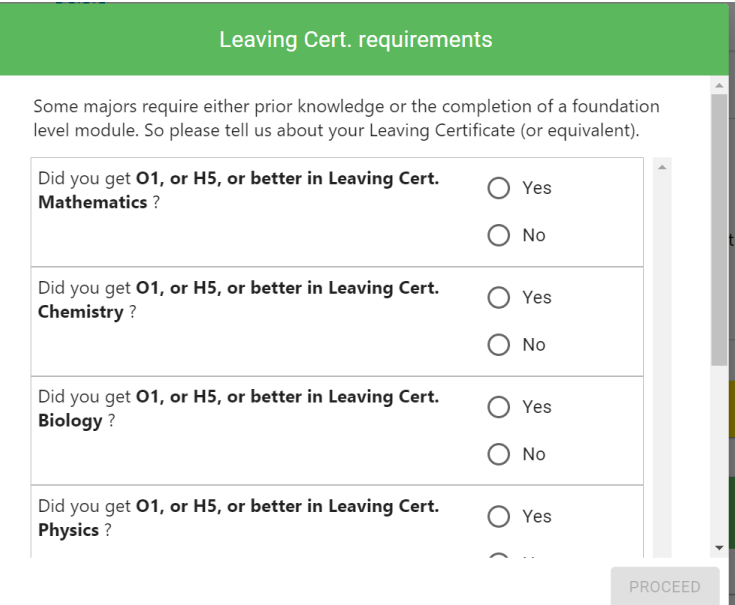

4. Once the user fulfills LC request, they can choose any of the 27 degrees from the DN200 programme.

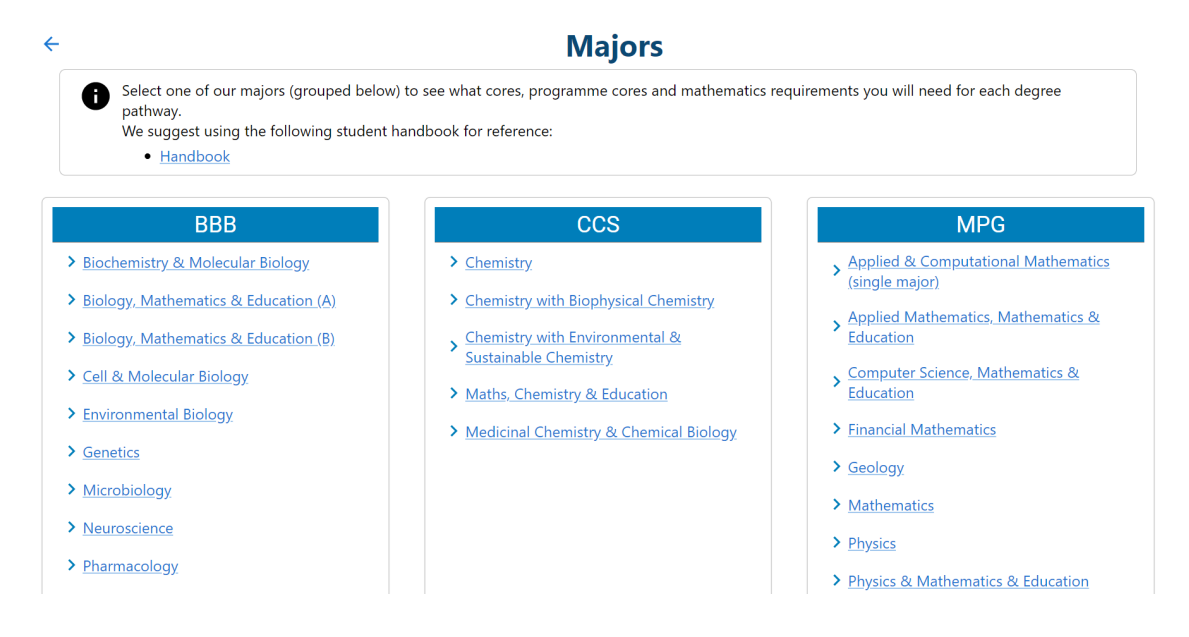

5. **Select Modules**: User can see what a degree they are eligible for considering a selection of modules.

This option from the home screen will allow the user to choose a selection of modules to see what majors they are eligible for.

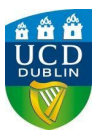

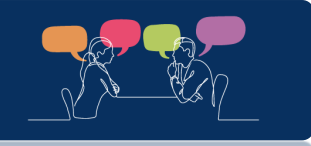

# Academic Advising Pilot Project Resource

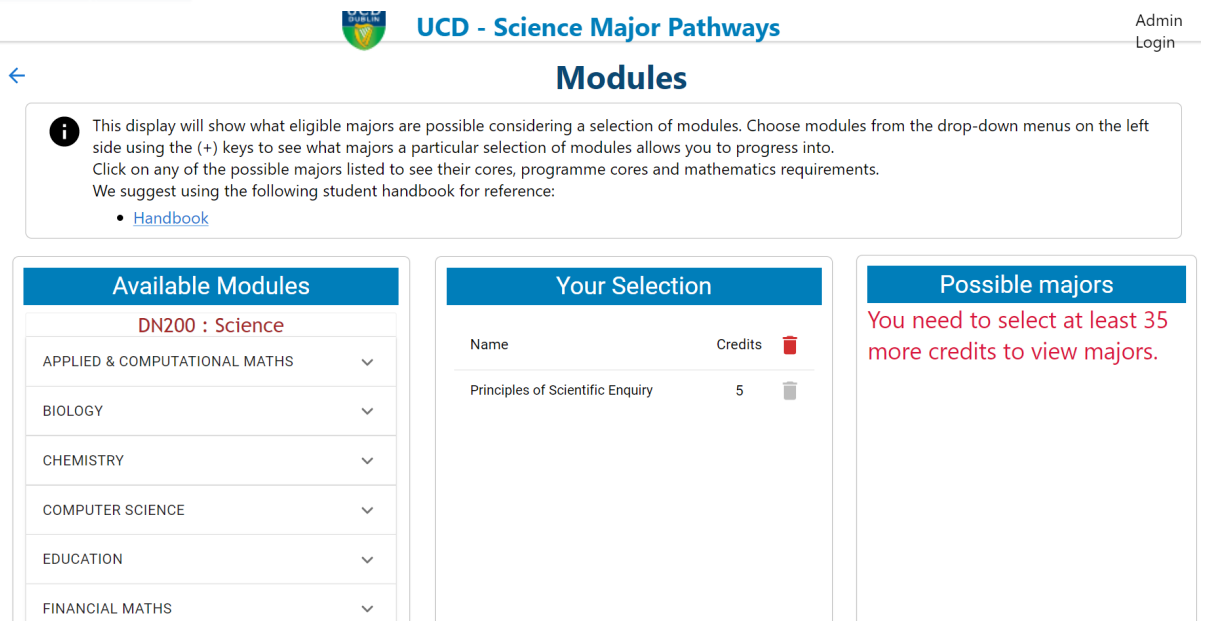

**6. Combination:** User can see what degree combinations they are eligible for.

This option allows the user to select a combination of degrees, and see what degrees they are eligible for considering pre-requisites and credit count.

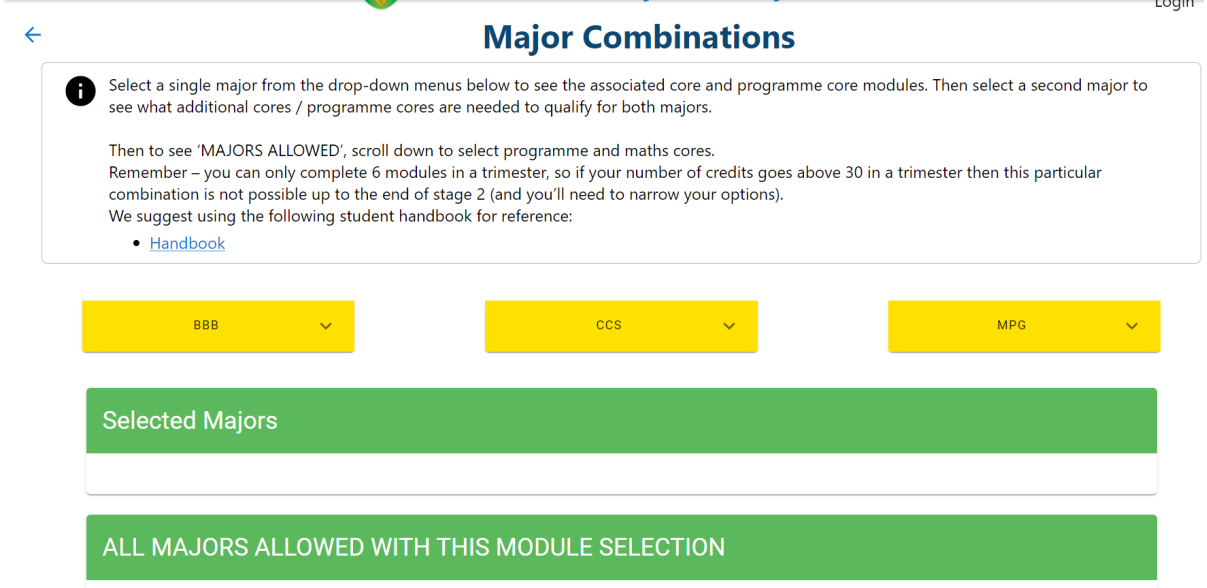

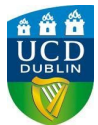